# **Benutzerhandbuch KIMA2**

# Version 1.5

## **Inhaltsverzeichnis**

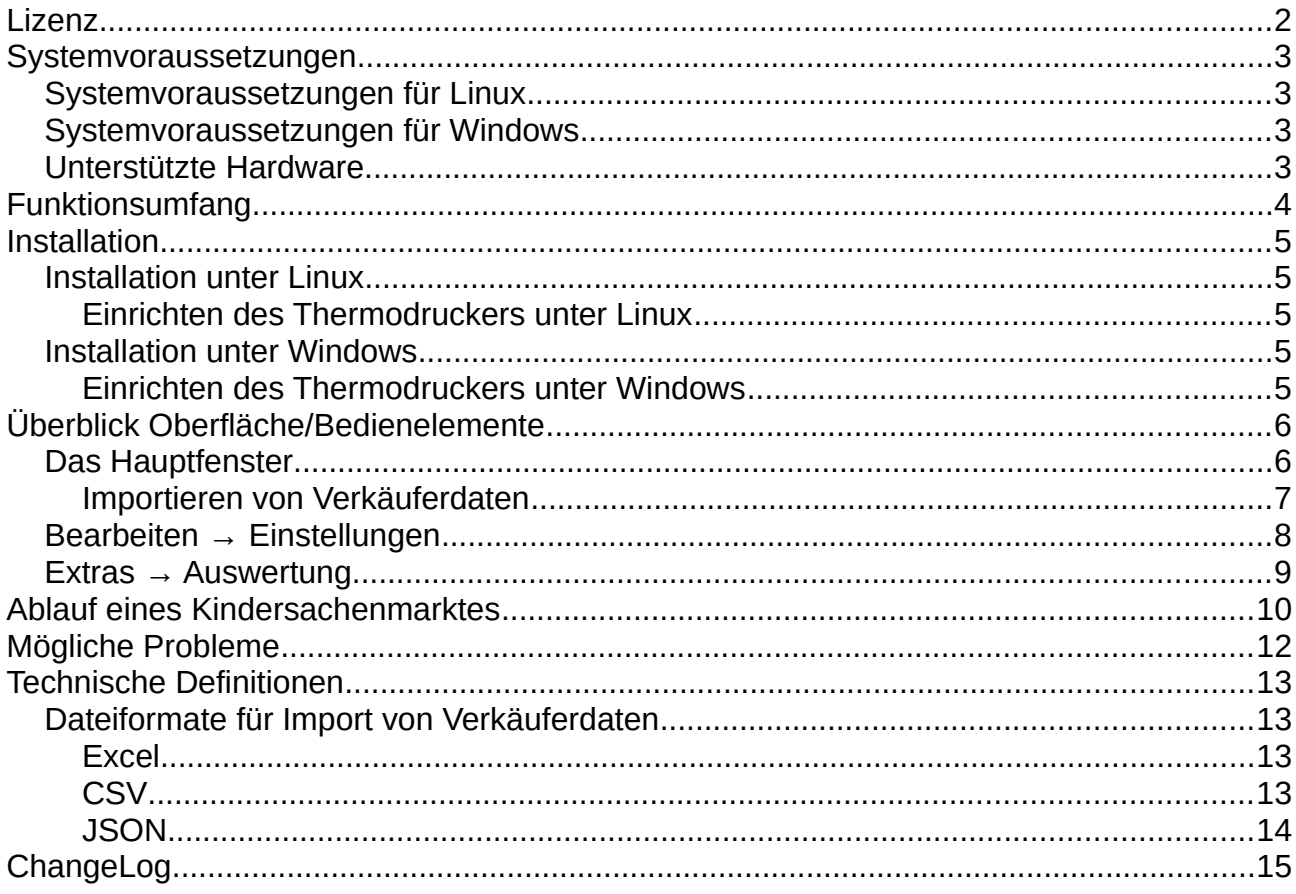

# <span id="page-1-0"></span>**Lizenz**

Copyright © 2017-2021 Martin Brodbeck <martin@brodbeck-online.de>

Hiermit wird unentgeltlich jeder Person, die eine Kopie der Software und der zugehörigen Dokumentationen (die "Software") erhält, die Erlaubnis erteilt, sie uneingeschränkt zu nutzen, inklusive und ohne Ausnahme mit dem Recht, sie zu verwenden, zu kopieren, zu verändern, zusammenzufügen, zu veröffentlichen, zu verbreiten, und Personen, denen diese Software überlassen wird, diese Rechte zu verschaffen, unter den folgenden Bedingungen:

Der obige Urheberrechtsvermerk und dieser Erlaubnisvermerk sind in allen Kopien oder Teilkopien der Software beizulegen.

DIE SOFTWARE WIRD OHNE JEDE AUSDRÜCKLICHE ODER IMPLIZIERTE GARANTIE BEREITGESTELLT, EINSCHLIESSLICH DER GARANTIE ZUR BENUTZUNG FÜR DEN VORGESEHENEN ODER EINEM BESTIMMTEN ZWECK SOWIE JEGLICHER RECHTSVERLETZUNG, JEDOCH NICHT DARAUF BESCHRÄNKT. IN KEINEM FALL SIND DIE AUTOREN ODER COPYRIGHTINHABER FÜR JEGLICHEN SCHADEN ODER SONSTIGE ANSPRÜCHE HAFTBAR ZU MACHEN, OB INFOLGE DER ERFÜLLUNG EINES VERTRAGES, EINES DELIKTES ODER ANDERS IM ZUSAMMENHANG MIT DER SOFTWARE ODER SONSTIGER VERWENDUNG DER SOFTWARE ENTSTANDEN.

# <span id="page-2-3"></span>**Systemvoraussetzungen**

KIMA2 wurde unter LINUX entwickelt, das somit als primäre Zielplatform zu betrachten ist. Jedoch wird auch Windows unterstützt. Die Systemvoraussetzungen sind wie folgt:

### <span id="page-2-2"></span>**Systemvoraussetzungen für Linux**

- Ein Linux-Betriebssystem. Entwickelt wurde KIMA2 unter der Distribution *Arch Linux*. Die ausführbare Datei sollte jedoch auch auf allen anderen Linux-Distributionen lauffähig sein, sofern es sich um eine 64-Bit Distribution handelt und folgende Libraries installiert sind:
	- Qt, Version ≥ 5.11
	- SQLite3
	- xlnt >= 1.3.0
	- libusb-1.0

Auf der Webseite www.rustysoft.de/?01 kima2 werden Installationspakete für Debianbasierte Distributionen sowie Arch Linux angeboten.

### <span id="page-2-1"></span>**Systemvoraussetzungen für Windows**

• Ein 64-Bit Windows. Sämtliche Abhängigkeiten wie Qt5, SQLite3 usw. werden durch das Setup-Programm mit installiert. Dadurch wird die Installation relativ groß, KIMA2 sollte dadurch jedoch problemlos auf Windows laufen. Getestet wurde unter *Windows 10*.

### <span id="page-2-0"></span>**Unterstützte Hardware**

Zum Ausdrucken von Etiketten und Kassenbons unterstützt KIMA2 **Thermodrucker** (USB), die das ESC/POS-Protokoll unterstützen. Bei der Beschaffung ist zu beachten, dass das Gerät auch hardwareseitig das Drucken von Barcodes unterstützen sollte, da ansonsten keine Artikeletiketten ausgegeben werden können (wichtig für ggf. zukünftige Versionen von KIMA2). Für die Entwicklung von KIMA2 wurden das 58mm Modell von *HILLPOW* (Kostenpunkt ca. 40 €) sowie eine mobileres Modell von *Excelvan* verwendet.

Derzeit erkennt KIMA2 diese beiden Modelle und verwendet sie (bzw. das zuerst gefundene, falls beide Geräte angeschlossen sind) automatisch. Andere Modelle können über die Einstellungen dem Programm bekannt gemacht werden.

# <span id="page-3-0"></span>**Funktionsumfang**

- Einsatz von mehreren KIMA2-Installationen (= Kassen) pro Kindersachenmarkt
- Importieren von Verkäufern aus Excel-, CSV- und JSON-Dateien.
- Export von Verkäufern im JSON-Format.
- Export/Import von Verkaufsvorgängen. Hierdurch können die Verkäufe der anderen Kassen zwecks Auswertung auf eine Installation "kumuliert" werden.
- Kassenfunktionen:
	- Verkauf von Artikeln über Eingabe der Verkäufernummer
	- Stornieren von Artikeln vor sowie nach dem Bezahlvorgang
	- Ausdrucken von Kassenbons über Thermodrucker
- Report/Auswertung:
	- Übersicht über die verkauften Artikel pro Verkäufer
	- Ausdrucken von Quittungen für Verkäufer über Thermodrucker
	- Export der Verkaufsübersicht als CSV-Datei zur weiteren Verarbeitung
	- Drucken der Verkaufsübersicht über System-Druckdialog

# <span id="page-4-4"></span>**Installation**

### <span id="page-4-3"></span>**Installation unter Linux**

Derzeit werden auf der Webseite [www.rustysoft.de/?01\\_kima2](http://www.rustysoft.de/?01_kima2) Installationspakete für Debian-basierte Distributionen und Arch Linux angeboten.

### <span id="page-4-2"></span>**Einrichten des Thermodruckers unter Linux**

Thermodrucker, die über USB angeschlossen werden, können direkt verwendet werden.

Derzeit erkennt KIMA2 zwei Modelle und verwendet sie automatisch. Andere Modelle können über die Einstellungen dem Programm bekannt gemacht werden. Die Vendor-ID, Product-ID sowie die Endpoint-Adresse können z. B. über das Tool lsusb abgefragt werden.

### <span id="page-4-1"></span>**Installation unter Windows**

Für Windows wird (ebenfalls auf oben genannter Webseite) eine 32-bit Setup-Datei angeboten, die auch auf 64-Bit-Systemen läuft. Starten Sie das Setup und folgen Sie den Instruktionen.

### <span id="page-4-0"></span>**Einrichten des Thermodruckers unter Windows**

Ggf. muss unter Windows erst ein WinUSB-Treiber für den Thermodrucker installiert werden. Recht einfach geht dies über das Hilfsprogramm Zadig, welches hier heruntergeladen werden kann: [http://zadig.akeo.ie](http://zadig.akeo.ie/)

Zu den unterstützten Modellen siehe oben.

# <span id="page-5-1"></span>**Überblick Oberfläche/Bedienelemente**

## <span id="page-5-0"></span>**Das Hauptfenster**

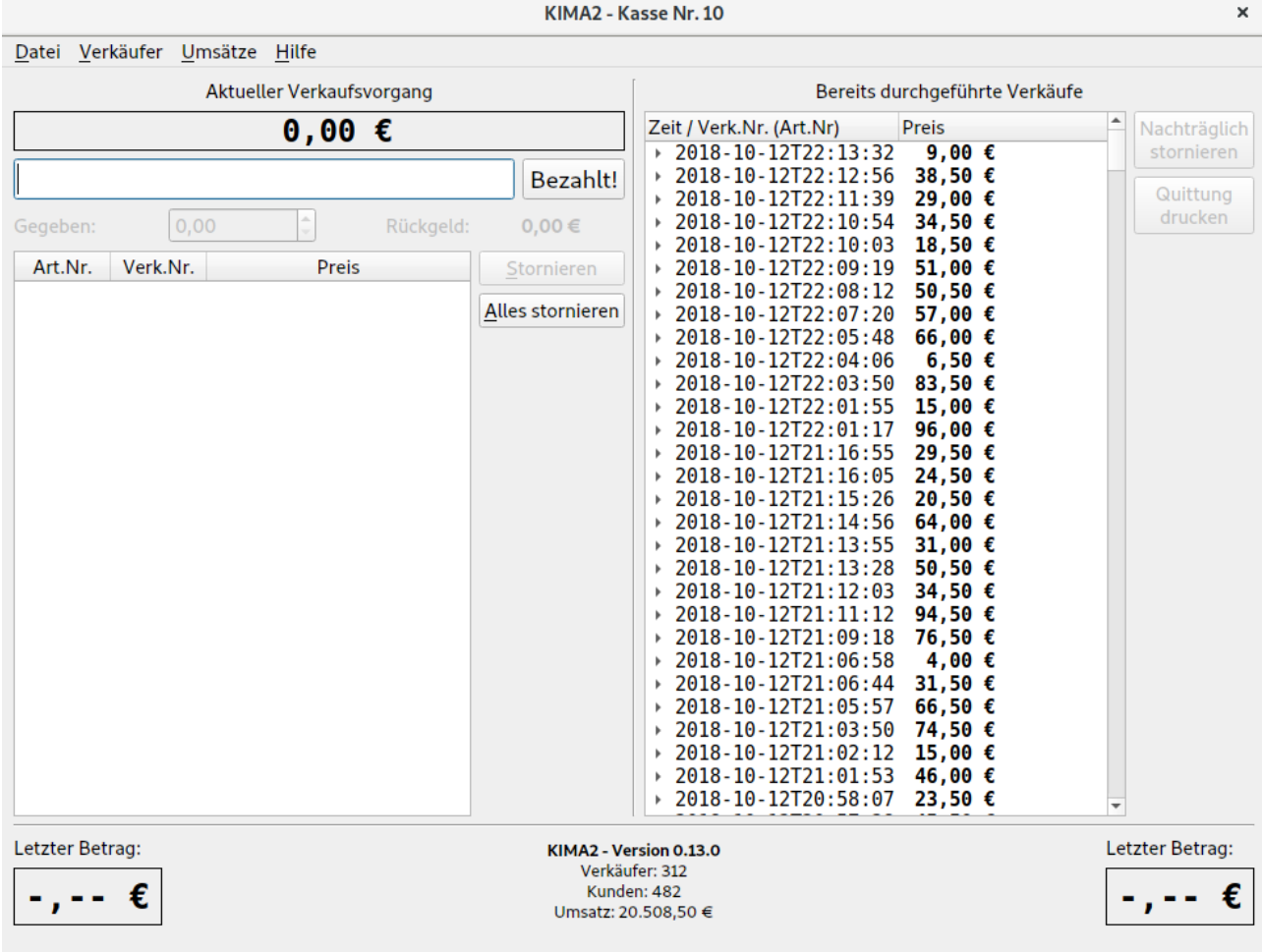

Die linke Hälfte des Hauptfensters behandelt den aktuellen Verkaufsvorgang. Ganz oben wird der Gesamtbetrag (**Gesamt: 0,00 €**) des aktuellen Verkaufsvorganges angezeigt. Im Artikel-Eingabefeld direkt darunter wird die **Verkäufernummer** eingegeben. Nach Eingabe von **ENTER** erscheint ein Dialogfeld, wo der zugehörige Preis für den Artikel und – optional – eine Beschreibung einzugeben ist. Es werden nur 0,50 Cent-Schritte akzeptiert.

Ist für einen Artikel keine Verkäufernummer bekannt, so kann durch Eingabe von **0** (Null) auf ein Sonderkonto gebucht werden. Bei der Preiseingabe sollte nun jedoch auch eine kurze Beschreibung eingegeben werden.

Ist das Verkäufernummer-Eingabefeld leer, so führt die Eingabe von **ENTER** sowie alternativ das Klicken auf den Button **Bezahlt!** zum sofortigen Abschluss des Verkaufsvorganges und der Vorgang wird unter "Bereits durchgeführte Verkäufe" (rechte Hälfte des Fensters) aufgeführt. Die Eingabe von **STRG-ENTER** (ENTER und gleichzeitiges Drücken von STRG bzw. CTRL) bei leerem Verkäufernummer-Eingabefeld hingegen wechselt zu dem Zahleneingabefeld direkt darunter und erlaubt die Eingabe des EUR-Betrages, den der Kunde gegeben hat. Daraufhin wird das Rückgeld angezeigt. Nun erst wird der Vorgang durch erneute Eingabe von **STRG-ENTER** oder per Klick auf **Bezahlt!** abgeschlossen. Drückt man in diesem Zahleneingabefeld **ESC**, so kehrt man in das Artikel-Eingabefeld zurück.

Die rechte Hälfte des Hauptfensters zeigt eine Liste der bereits durchgeführten Verkäufe. Über die Schaltfläche **Nachträglich stornieren** können ganze Verkaufsvorgänge oder einzelne Artikel aus Verkaufsvorgängen storniert werden. Bitte stellen Sie sicher, dass danach Ihre Kasse noch stimmt (aufgrund Rückerstattung des Verkaufsbetrags an den Kunden).

Auch kann über **Quittung drucken** für den Käufer eine Quittung (Kassenbon) über den Thermodrucker ausgedruckt werden.

Im Hauptfenster unten links sowie unten rechts wird der zuletzt fällige Betrag (**Letzter Betrag**) angezeigt. Dies ist nützlich, falls ein extra Mitarbeiter die Geldkasse bedient. Dieser Mitarbeiter befindet sich üblicher Weise links oder rechts neben dem Mitarbeiter, der KIMA2 bedient, und kann dadurch den abzurechnenden Betrag einsehen, während in KIMA2 bereits neue Artikel eingegeben werden können.

### <span id="page-6-0"></span>**Importieren von Verkäuferdaten**

Sie können über *Verkäufer → Importieren* Verkäuferdaten importieren. Als Quelle können Sie entweder eine Excel-, CSV- oder eine JSON-Datei auswählen. Es ist wichtig, dass die Dateien bestimmten Anforderungen entsprechen. Siehe hierzu den Abschnitt *[Dateiformate für Import von Verkäuferdaten](#page-12-2)*. Hier ein Ausschnitt aus einer validen Beispiel-Excel-Datei (Zeilen 6, 8, 10 und 12 werden importiert):

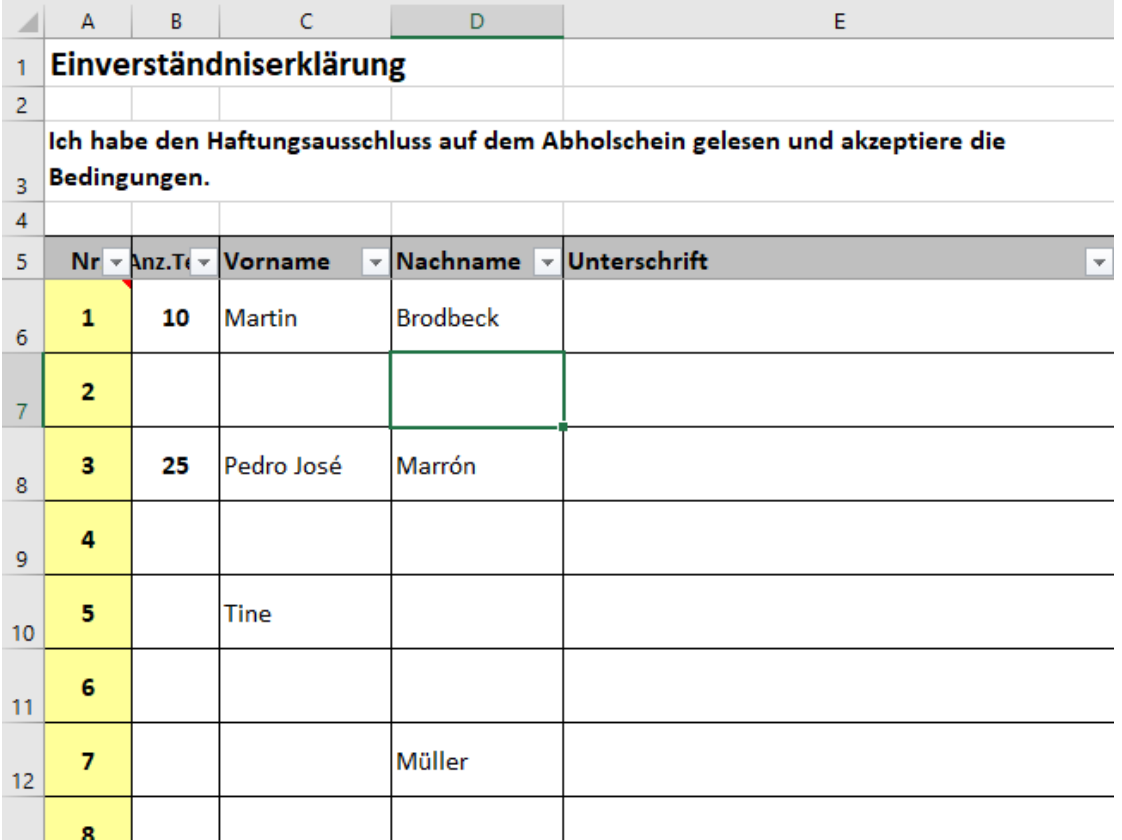

### <span id="page-7-0"></span>**Bearbeiten → Einstellungen**

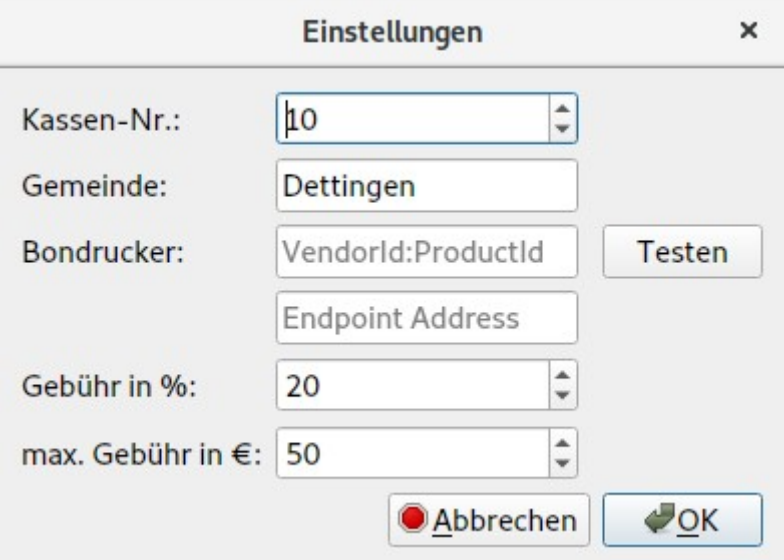

Folgende Einstellungen sind möglich:

#### • **Kassen-Nr.**

Diese Nummer muss unbedingt über alle KIMA2-Installationen **eindeutig** sein! Bitte prüfen Sie dies vor Beginn des Kindersachenmarktes. Ansonsten ist der Import von Verkäufen der anderen Installationen nicht möglich.

#### • **Gemeinde**

Der Name der Gemeinde ist nur relevant für die Überschrift der Bon-Ausdrucke.

#### • **Bondrucker**

Geräteinformationen zum ESC/POS Drucker. VendorId und ProductId sowie die Endpoint-Adresse sind z. B. dem Kommando lsusb zu entnehmen. Einige (wenige) Druckermodelle werden bereits intern unterstützt, so dass hier in den Einstellungen nichts angegeben werden muss.

#### • **Gebühr (Prozent)**

Prozentuale Gebühr pro verkauftem Artikel

#### • **Gebühr Max pro Verkäufer**

Maximaler Gebührenbetrag in € pro Verkäufer.

### <span id="page-8-0"></span>**Extras → Auswertung**

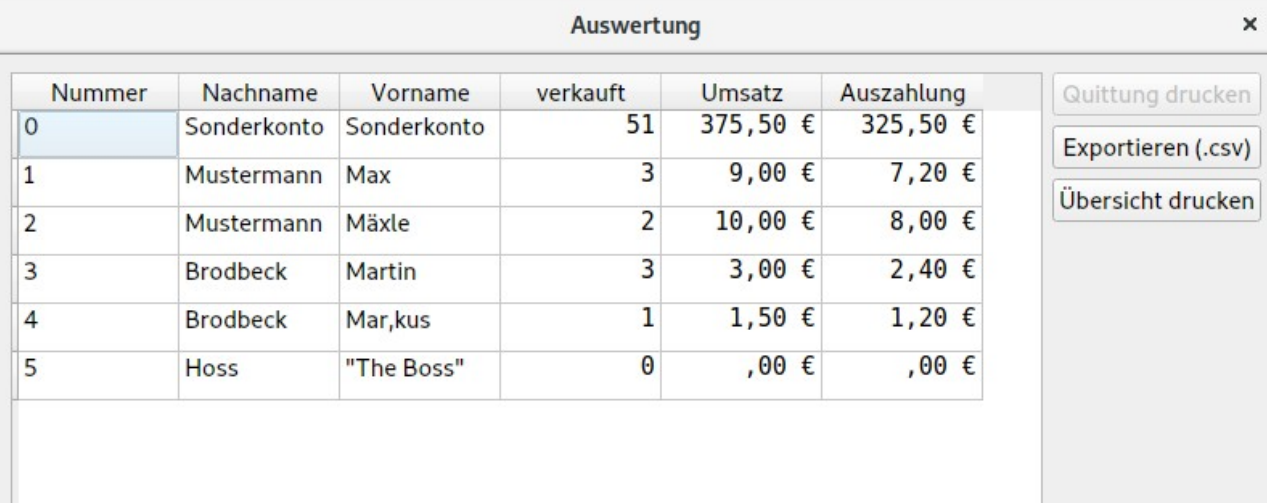

**X Schließen** 

Der Dialog *Auswertung* zeigt eine Übersicht über die getätigten Verkäufe. Neben den Verkäuferdaten werden die Anzahl der gelieferten Artikel (= Anzahl der ausgehändigten Preiskärtchen), die Anzahl der verkauften Artikel, der erzielte Umsatz sowie die zu tätigende Auszahlung an den Verkäufer (Umsatz ./. Gebühr) angezeigt.

Hinweis: Wurde ein Artikel mit negativem Preis "verkauft", so wird dies als Rückgabe/Stornierung betrachtet. Dennoch erhöht sich dadurch die "verkauft"-Anzahl.

Über **Quittung drucken** kann für den Verkäufer eine Quittung über den Thermodrucker ausgedruckt werden. Der gewünschte Eintrag (Zeile) muss hierfür selektiert sein.

**Exportieren (.csv)** speichert diese Übersichtsdaten (über alle Verkäufer) in einer Datei mit Komma-separierten Einträgen (CSV). Sie können diese Datei zur Weiterverarbeitung in *LibreOffice Calc* oder *Excel* importieren.

**Übersicht drucken** öffnet den System-Druckdialog. Die können hier die Verkaufsübersicht sowie (auf der letzten Seite) die Gesamtstatistik auf einem normalen Drucker ausdrucken. Sofern das System entsprechend konfiguriert ist, kann auch eine PDF-Datei erzeugt werden.

# <span id="page-9-0"></span>**Ablauf eines Kindersachenmarktes**

- 1. Installation von KIMA2 auf ggf. mehreren Rechnern. **Wichtig:** Die Kassen-Nr. der einzelnen Installationen muss eindeutig sein. Gehen Sie in den Einstellungsdialog und stellen Sie sicher, dass jede KIMA2-Installation eine eigene Kassen-Nr. hat.
- 2. Die Verkäuferdaten werden von dem Kindesachenmarkt-Anmeldeteam geliefert. Hier ist, nach Anlieferung aller Artikel durch die Verkäufer, die Artikelanzahl nachzutragen. Es wird empfohlen, diese Datei ins CSV-Format (entsprechend der Beschreibung in diesem Dokument) zu exportieren. Am Einfachsten geht das mit LibreOffice.
- 3. Vor Beginn des Kindersachenmarktes müssen alle KIMA2-Installationen auf den gleichen Datenstand gebracht werden. Importieren Sie dazu einfach auf allen KIMA2-Installationen die im letzten Punkt erstellte CSV-Datei.
- 4. Der Kindersachenmarkt kann beginnen und Sie können mit den KIMA2-Kassen die Artikel verkaufen. Den Kassen sind die Preise für die Artikel nicht bekannt. Sie müssen die Preise, die auf den Etiketten vom Verkäufer handschriftlich notiert wurden, beim Kassieren also jeweils eintippen. Es werden nur 0,50-Cent-Schritte akzeptiert. Ist eine Verkäufernummer nicht bekannt, kann auf das Sonderkonto **0** gebucht werden. In diesem Fall muss eine kurze Artikelbeschreibung eingegeben werden.
- 5. Nach Abschluss der Verkaufsphase können Sie nun die Verkaufsdaten zusammenführen. Angenommen, es gibt drei Kassen mit den Kassen-Nummern 1, 2 und 3. Sie können nun z. B. bei den **Kassen 1 und 2** jeweils über *Umsätze → Exportieren für andere Kasse (JSON)* die Verkaufsdaten in Form einer JSON-Datei exportieren. Speichern Sie die (mit sinnvollem Namen versehenen!) Dateien z. B. auf einen USB-Stick. Bei **Kasse 3** können Sie nun diese Dateien über *Umsätze → Importieren von anderer Kasse (JSON)* importieren. Hier haben Sie nun also sämtliche Verkaufsdaten verfügbar.
- 6. Bei der Kasse, die sämtliche Verkaufsdaten verfügbar hat (in unserem Beispiel also **Kasse 3**), können Sie nun die Abrechnung vornehmen. Über *Extras → Auswertung* können Sie sich alle Verkaufsdaten ansehen und ggf. in eine PDF-Datei drucken. **Empfehlung:** Exportieren Sie diese Übersicht als CSV-Datei. Öffnen Sie diese in *LibreOffice Calc* oder *Microsoft Excel*. Sie können z. B. nun noch eine Spalte "Unterschrift" hinzufügen, sodass die Verkäufer den erhaltenen Betrag quittieren können.
- 7. Ist die Abrechnung fertig und der Kindersachenmarkt somit abgeschlossen, können und sollten Sie nun die Daten aus den KIMA2-Installationen löschen. Dies geht über *Datei → Neu*. Vorher jedoch empfiehlt es sich, die Verkaufsdaten aus Punkt 7 zu archivieren (z. B. über die Druckfunktion).

8. Löschen Sie am Besten nun auch noch die exportierten Daten (z. B. auf dem USB-Stick), damit diese dann veralteten Daten bei einem folgenden Kindersachenmarkt nicht irrtümlich verwendet werden.

# <span id="page-11-0"></span>**Mögliche Probleme**

Hier werden bekannte Probleme in der Verwendung von KIMA2 gesammelt. Vielleicht können in Zukunft einige Probleme durch Updates entschärft werden. Melden Sie bitte Schwierigkeiten in der Bedienung, denn kein Programm ist fehlerfrei.

#### • **KIMA2 startet nicht und ich bekomme auch keine Fehlermeldung**

Eine mögliche Ursache könnte die Datenbankdatei sein, die KIMA2 benötigt. Das interne Format dieser Datei kann sich bei neueren KIMA2-Versionen ändern. KIMA2 versucht, dieses Format auf den aktuellen Stand zu aktualisieren. Schlägt dies fehl oder ist die Datei aus einem anderen Grund beschädigt, kann es zu dem genannten Problem kommen, dass sich KIMA2 einfach beendet.

**Lösung:** Löschen Sie die Datenabankdatei manuell. Unter Linux befindet sie sich in *\$HOME/.local/share/kima2*. Unter Windows in *%LOCALAPPDATA%\kima2* (Beispiel: *C:\Benutzer\kimauser\AppData\kima2*). Der Name der Datei lautet kima2-cpp.db. Vergessen Sie nicht, anschließend wieder die Kassennummer einzustellen.

#### • **Zusammenführen von Transaktionsdaten funktioniert nicht richtig**

Das sollte nicht passieren und bitte melden Sie dies unbedingt!

• **Im Auswertungsdialog (Umsätze→Auswertung) funktioniert "Übersicht drucken" nicht**

KIMA2 öffnet hierfür den Druckdialog des Betriebssystems. Bitte melden Sie diese Fehlfunktion, doch liegt das Problem wahrscheinlich an der Konfiguration des Betriebssystems.

# <span id="page-12-3"></span>**Technische Definitionen**

### <span id="page-12-2"></span>**Dateiformate für Import von Verkäuferdaten**

### <span id="page-12-1"></span>**Excel**

Wichtig ist, dass KIMA2 beim Import die ersten 5 Zeilen überspringt. Die eigentlichen Verkäuferdaten müssen daher ab **Zeile 6** beginnen. Eingelesen werden die Verkäufernummern **1 bis 500**. Entsprechend viele Zeilen müssen (!) vorhanden sein! Die Spalten müssen – in dieser Reihenfolge – folgende Daten bereitstellen:

Verkäufernummer | Gelieferte Artikel | Vorname | Nachname |

Hierbei ist …

**Verkäufernummer** Eine positive Ganzzahl (Integer). Das Feld darf nicht leer sein.

**Gelieferte Artikel** Eine eine Ganzzahl >= 0. Das Feld darf auch leer sein.

**Vorname** Zeichenkette(n). Das Feld darf auch leer sein.

**Nachname** Zeichenkette(n). Das Feld darf auch leer sein.

Sofern die Felder Vorname und Nachname leer sind, überspringt KIMA2 beim Importieren diesen Datensatz.

### <span id="page-12-0"></span>**CSV**

Die erste Zeile wird als Header betrachtet; sie muss lediglich gleich viele Spalten enthalten wie die eigentlichen Daten. Diese folgen ab Zeile zwei in folgendem Format:

Verkäufernummer ; Gelieferte Artikel ; Vorname ; Nachname ; ...

Hier bei ist …

**Verkäufernummer** Eine positive Ganzzahl (Integer). Das Feld darf nicht leer sein.

**Gelieferte Artikel** Eine eine Ganzzahl >= 0. Das Feld darf auch leer sein.

**Vorname** Zeichenkette(n). Das Feld darf auch leer sein.

**Nachname** Zeichenkette(n). Das Feld darf auch leer sein.

**Wichtig:** Die CSV-Datei muss im UTF-8 Format vorliegen. Falls die CSV-Datei über Excel-Export unter Windows erstellt wurde, liegt sie ggf. ANSI- oder Windows-Codiert vor. Man kann die Datei jedoch mit dem Windows Editor öffnen, dann *Speichern unter…* und als Codierung UTF-8 auswählen. LibreOffice hingegen exportiert hingegen bereits im UTF-8 Format.

Das Trennzeichen, dass die Datenfelder voneinander abgrenzt, ist ein Semikolon (;).

Sofern die Felder Vorname und Nachname leer sind, überspringt KIMA2 beim Importieren diesen Datensatz.

Zeilen, die nicht mit einer positiven Ganzzahl beginnen, werden ignoriert.

### <span id="page-13-0"></span>**JSON**

Das Format für die JSON-Dateien wird von KIMA2 selbst festgelegt. Es muss jedoch sichergestellt sein, dass die KIMA2-Versionen für Export und Import dieser Dateien identisch sind.

# <span id="page-14-0"></span>**ChangeLog**

- **1.5** (Oktober 2019)
	- **Datenbankänderung:** KIMA2 verwendet nun keine UUIDs mehr für die Verkäufer. Vorteil: Die Verkäuferdaten können nun auf allen KIMA2- Installationen aus einer Exceldatei importiert werden. Der Umweg über eine JSON-Datei kann nun entfallen.
- **1.4** (September 2019)
	- Erlaubt nun Import von Verkäuferdaten aus CSV-Dateien.
- **1.3** (September 2019)
	- Angepasst an neue Excel-Dateien, welche nun Platz für Verkäufernummern 1 bis 499 bieten.
- **1.2** (Juni 2019)
	- Verwendet nun eine andere Methode, um sicherzustellen, dass nur eine Instanz der Anwendung geöffnet werden kann.
- **1.1** (April 2019)
	- Import aus Excel: Leerzeichen vor und nach Namen werden entfernt (trim)
	- Import aus Excel: Anzahl der importierten Verkäufer wird angezeigt
	- Preiseingabe: Größere Schrift wird verwendet
- **1.0** (November 2018)
	- Es wird nun sichergestellt, dass nur eine Instanz des Programms auf dem PC gestartet werden kann
	- KIMA2 wurde getestet und für dein Einsatz "freigegeben" (daher v1.0)
- **0.13** (Oktober 2018)
	- Verbesserte Formatierung des Warenkorbs und Verkaufsliste
	- Bondruck: Gemeindename ist nun konfigurierbar
	- Verwendung einer anderen JSON Library: *JSON for Modern C++* (nlohmann)
- **0.12** (Oktober 2018)
	- Ermöglicht, Warenkorbartikel per Shortcut zu löschen
	- Artikelbeschreibung ist nun bei Buchung auf Sonderkonto "0" obligatorisch
	- Kleinere Verbesserungen
- **0.11** (Oktober 2018)
	- Größere Schrift des Warenkorbs
- Andere Sortierung im Warenkorb: Neu eingegebene Artikel sind nun oben
- Anzeige der Verkäufernummer in der Liste der durchgeführten Verkäufe
- *Anzahl Kunden* wird nun in der gedruckten Übersicht (Auswertung) aufgeführt
- Bei **Datei→Neu** wird nun die alte Datenbank gesichert.
- Bugfix: Beim Löschen eines Artikels aus dem Warenkorb wird nun anschließend die Summe neu berechnet.
- **0.10** (August 2018)
	- ESC/POS Drucker konfigurierbar
	- Druckbericht erweitert
	- Lizenzinformation aus Menü abrufbar
- **0.9** (August 2018)
	- Komplett neu in C++ implementiert
	- Verwendet nun das Qt-Framework
- **0.8** (Dezember 2017)
	- Neu: Import von Verkäufern aus Excel-Datei
	- Geändert: Verbesserungen in der Oberfläche
- **0.7** (Dezember 2017)
	- Neu: Drucken der Auswertung über System-Druckdialog
- **0.6** (November 2017)
	- Geändert: Eingabefeld Verkäufernummer: Funktion von ENTER und STRG-ENTER vertauscht. ENTER schließt den Vorgang nun sofort ab. STRG-Enter wechselt zur Berechnung des Rückgeldes.
	- Geändert: Performance beim Speichern vieler Artikel verbessert.
- **0.5** (November 2017)
	- Neu: Obligatorischer "anonymer" Verkäufer (Nr. 999) hinzugefügt, um ansonsten nicht zuzuordnende Artikel zu verkaufen und zu erstatten.
	- Geändert: Interne Datenstruktur vereinfacht.
- **0.4** (November 2017)
	- Initiale "öffentliche" Version (BETA!).
	- Geschrieben in Rust